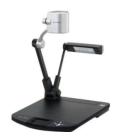

# **Elmo Digital Presenter Quick Guide**

### **Plano ISD Instructional Technology**

# **Turning On and Selecting Projector Source**

- 1. Locate and press the power button on the ELMO (see 6 on diagram).
- 2. Turn on your projector and select the **S-Video** source.

# **Elmo Basic Operation**

#### **Turning the Lamp On/Off**

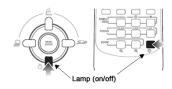

 You can turn the lamp on/off from the front operating panel or from the remote control (see diagram below). The lamp may not be needing at times depending on lighting in the room.

#### **Using the Zoom**

• Turn the zoom dial (see 5 on diagram) or press the +/- buttons on the remote control.

#### **Using Auto Focus**

• Push the Auto Focus button (see 4 on diagram) or the AF button on the remote control.

## **Using the Remote Control**

- POSI/NEGA reverses white & black colors.
- <u>COLOR/B&W</u> alternate between color or B&W image.
- IMAGE ROTATION rotate the projected image 180°.
- <u>PAUSE</u> freezes the image allowing you to remove the document (only works with the S-Video source).
- AF (auto focus) auto focus the image.
- Zoom (+ or ) zoom in or out with the remote.

## Using the VCR (if available)

- The VCR will connect to the switch plate using a yellow RCA component video cable.
- You will use the Video source on the projector to view videos from the VCR.

#### Support

Don Dempsey 28059 Dana Adams 28092

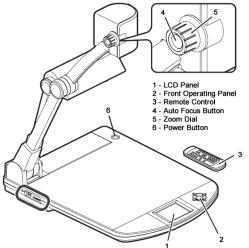

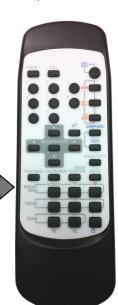

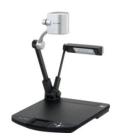

# Elmo ImageMate Software Quick Guide

**Plano ISD Instructional Technology** 

# **Installing Elmo ImageMate Software**

- 1. Go to the **App Depot** on your computer desktop.
- 2. Double-click the **Elmo—Driver Shortcut** to begin the installation (it may take a minute to launch).
- 3. Click through the wizard to install the Elmo software.

# App Depot

#### Support

Don Dempsey 28059 Dana Adams 28092

## **Accessing the Elmo Software**

- 1. Turn on your projector and select the **Computer** button on the projector remote control.
- 2. Turn on the Elmo.
- 3. Double-click the ImageMate208 shortcut in the Administrative Tools folder in PISD Apps.

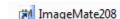

# **Using the Elmo Image Mate Software**

#### **Image Mate Toolbar**

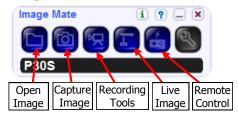

## Viewing the Elmo on your computer

- Your elmo image will automatically appear on your computer screen.
- If you close the live image window. Click the Live Image button on the toolbar.

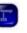

#### **Full Screen Mode**

• Maximize the Live Image window to display the image in full screen.

# Still Capture [

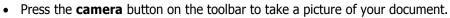

- A second window will open with the captured image. This image can be saved as a picture (.jpg) file and can be inserted into a Word Document (etc.).
- A drawing toolbar will appear below the captured image.
  These tools allow can be used to draw on the captured image.

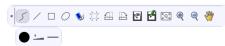

## **Remote Control**

The remote control toolbar can be used while viewing your document in full screen mode to adjust brightness, focus and zoom instead of using the regular Elmo remote control.

Press the Remote Control button on the toolbar to view the remote control toolbar.

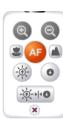

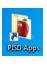

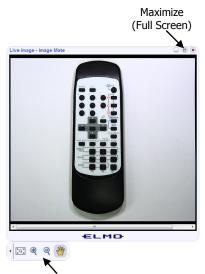

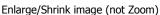